# **Task List**

The eWiSACWIS Task List can be used by workers to track current, upcoming, and overdue tasks, including both system generated (ticklers) and worker entered (manual) tasks. For supervisors, the Task List can also be used to manage the workload of their workers.

eWiSACWIS generated "Ticklers" display on the Task List as system-generated tasks. For a full list of ticklers please see the User Guide titled "Tickler Creation and Removal Information"

**Note:** Currently Licensing Private Provider ticklers and the 90-Day Summary Report for Serious Incident tickler do not show on the Task List as tasks.

# **System Created Tasks**

The following tasks show on the calendar and task list exclusively, they are not ticklers.

- Initial Face-to-Face This task is created when a CPS Report is screened and shows as due based on the response time on the access report. This task is informational only and does not get marked as completed and does not show as overdue. This task is created for the primary worker and automatically shared with any workers with an assignment of CPS Initial Assessment – Secondary.
- Permanency Roundtable (PRT) Action Step This task is created when a worker is assigned an action step on the permanency consultation page. The task is marked as complete when the action step has been marked as complete on the permanency consultation page.
- Reassign work: (Workers Name) This task is created and assigned to a supervisor when one of their workers access is removed.
- Security Audit Due and Security Verification Due These tasks are created every March and October for county security delegates.
- Youth Justice Review This task is created when the following Legal Documents are uploaded into eWiSACWIS on the Imaging page. It appears on the worker's task list on the date entered in the 'Effective To:' date field on the Imaging page. The task must be marked as completed manually by the worker.
	- o Change of Plcmnt Ordr (IH to OOH) Delinq
	- o Change of Plcmnt Ordr (OOH to OOH) Delinq
	- o Change of Plcmnt Ordr (OOH to IH) Delinq
	- o Consent Decree Delinquent
	- o Dispositional Order Delinquent
	- o Extension Order Delinquent

### **Viewing the Task List**

To access the Task List, click the Task List radio button on the Home tab of the desktop. Tasks are listed in ascending order with the oldest at the top; however the table can be sorted by any of the column headers.

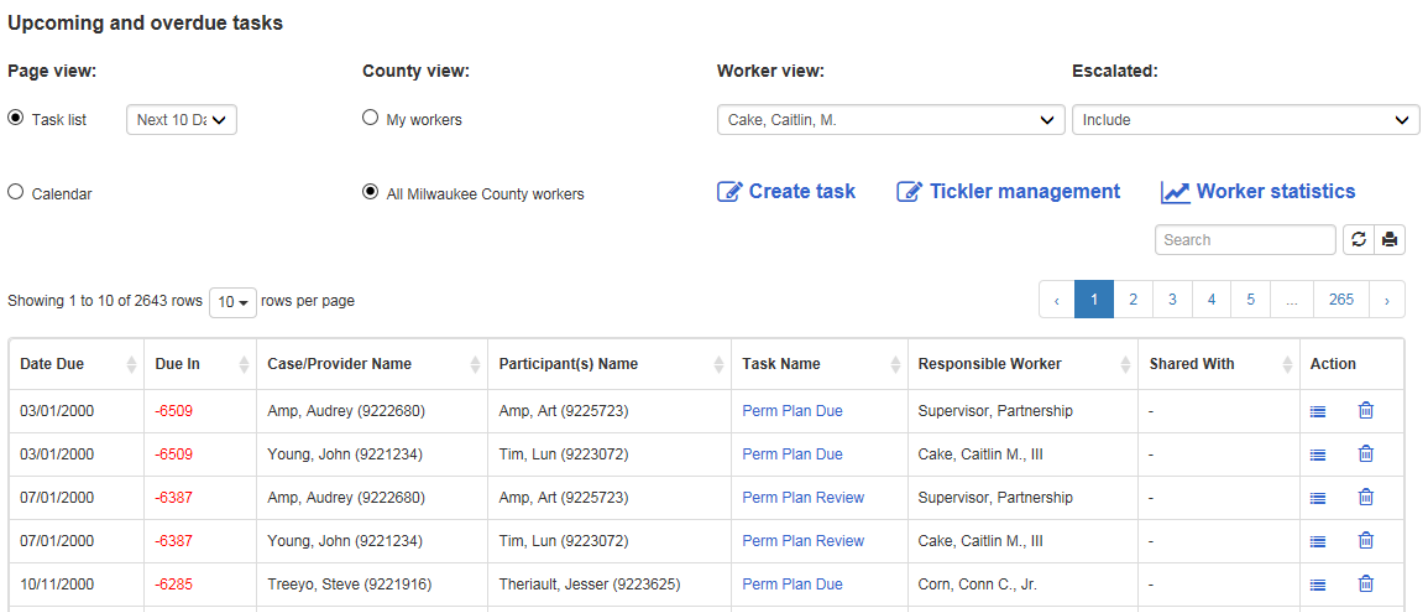

When opened, the Task List displays tasks due in the next 10 days by default, with overdue tasks listed on top.

Use the drop-down next to the 'Task list' radio button to see tasks due today, in the next 10 days, next 30 days, next 90 days, next 6 months, next 12 months or only overdue tasks.

Use the Search box to filter the table by any values in the columns.

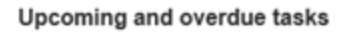

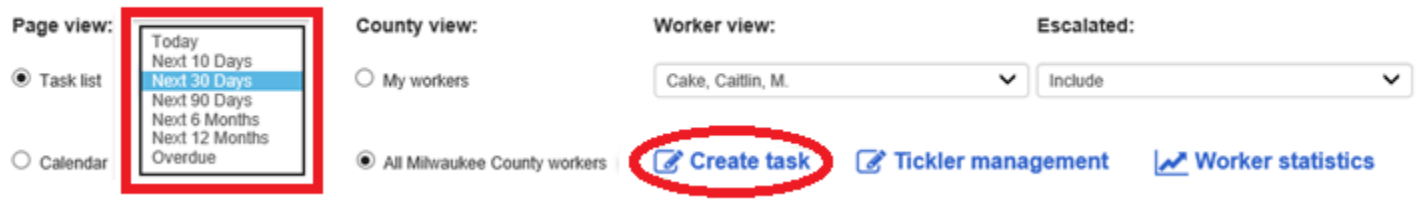

# **Creating a Task**

The Create Task link can be used to create a Manual Task. Once saved, these tasks also display on the calendar. On the Task page, select the type of Manual Task - Case, Provider, or Other. Next, enter the Due/End Date, Task Name, and Description.

For Manual Task (Case) or Manual Task (Provider) a dropdown menu of the worker's assigned cases or providers is available to select from. Click the Participant(s) link to select specific participants.

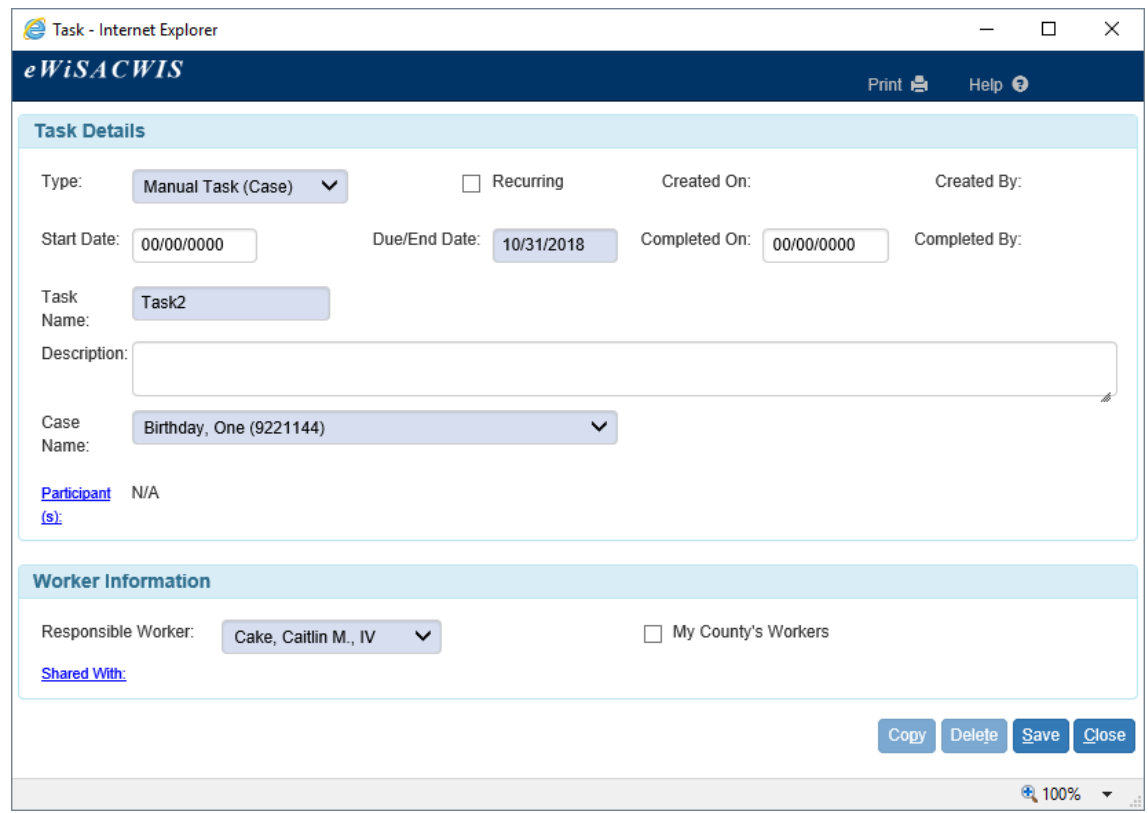

**Note:** The Start Date field is optional and can be used if a task or event stretches over multiple days.

The 'Completed On' field is used to indicate when a particular task has been completed. Once a date is entered and page saved, the task no longer displays on the Task List.

### **Creating Recurring Tasks**

Recurring tasks are tasks that can be set up to recur at regular intervals. They can be created to recur on a daily, weekly, monthly or yearly basis. Workers can create recurring tasks by clicking on the 'Recurring' checkbox.

**Note:** The Type and Task Name inside the Task Details group box and the responsible worker dropdown in Worker Information group box are still required.

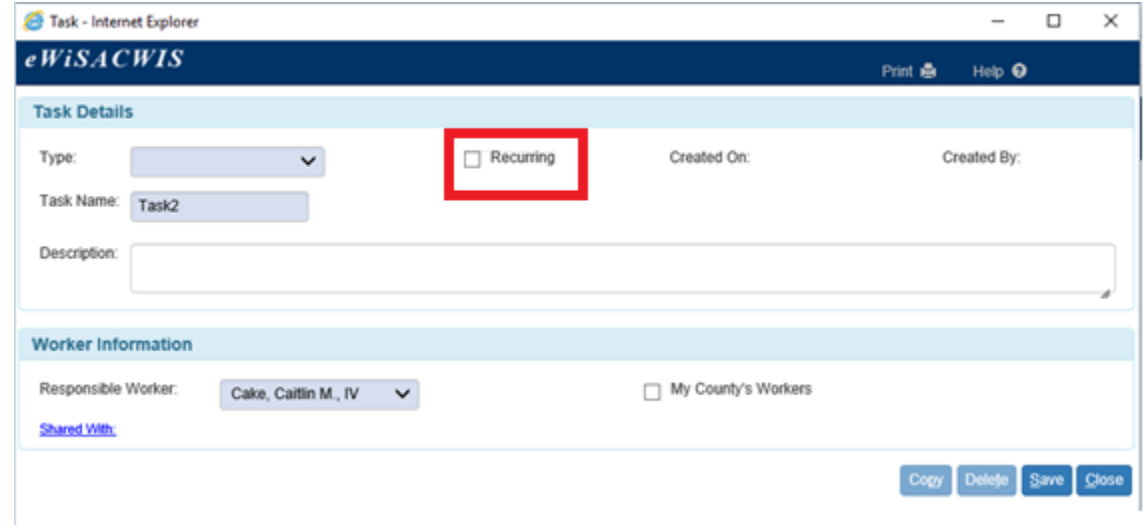

After a task has been set as recurring, the worker can pick Daily, Weekly, Monthly or Yearly. The Recurring Task Start Date and Recurring Task End Date control the date range that the recurring task will be created over. Daily, Weekly and Monthly tasks can be entered for a year into the future; yearly tasks can be entered for up to five years in the future.

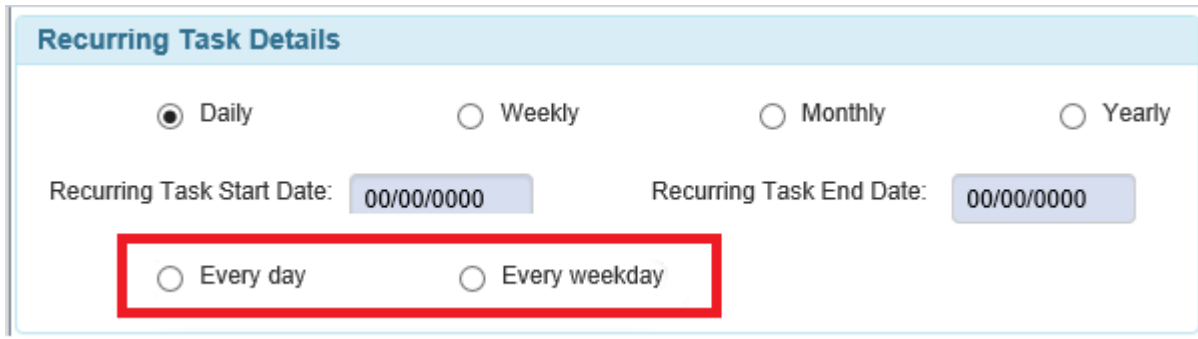

For example, if a task is set to recur every weekday it will be created on each weekday that falls between the dates entered.

The example below shows a daily task, which can be set to show every day or only weekdays.

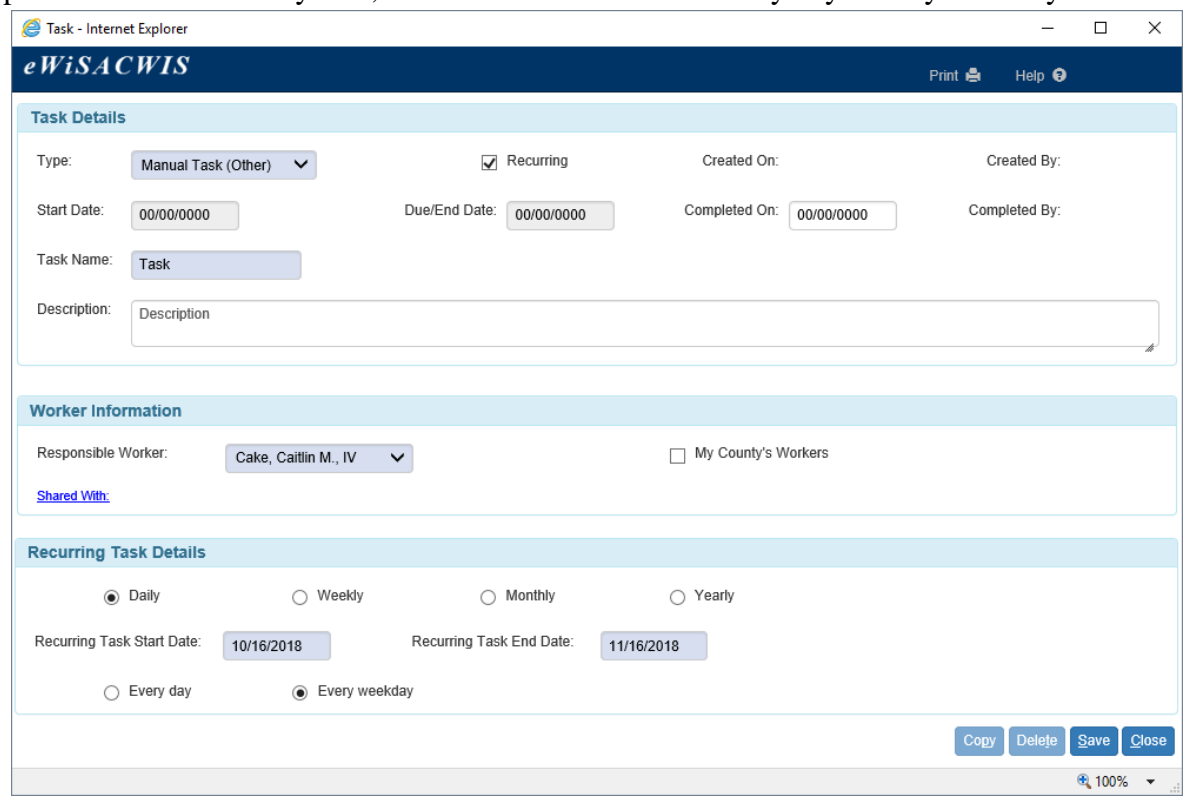

After the page has been saved the Task Details and Worker Information can still be updated however the Recurring Task Details cannot.

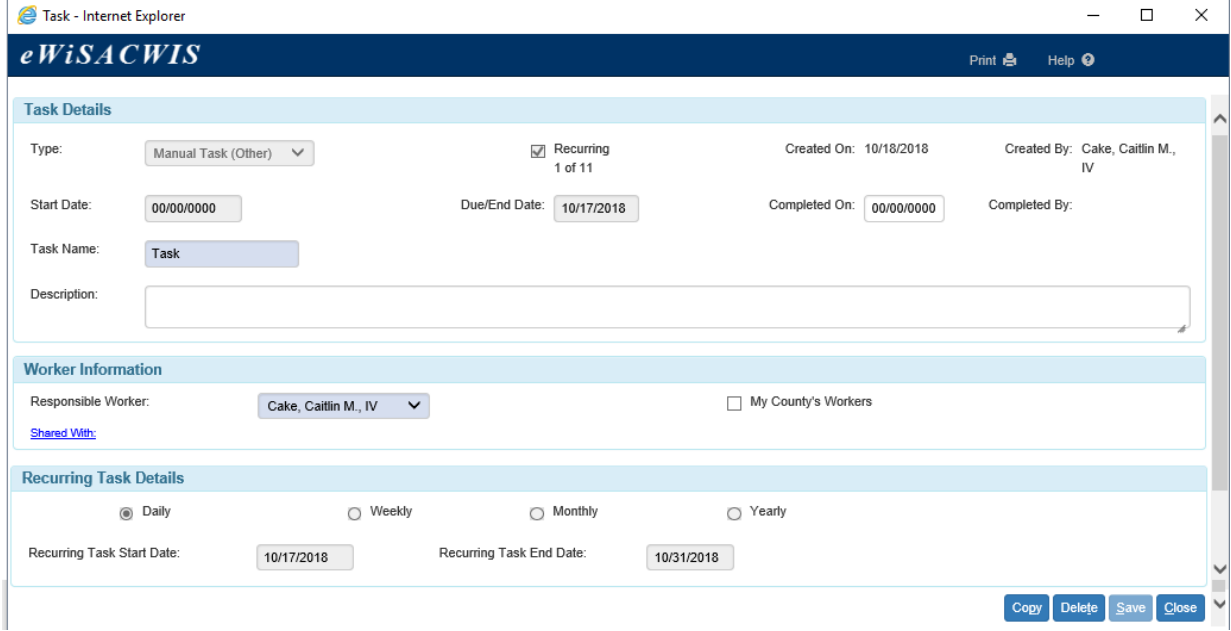

Weekly tasks allow the worker to set the task to display on a specific day of the week.

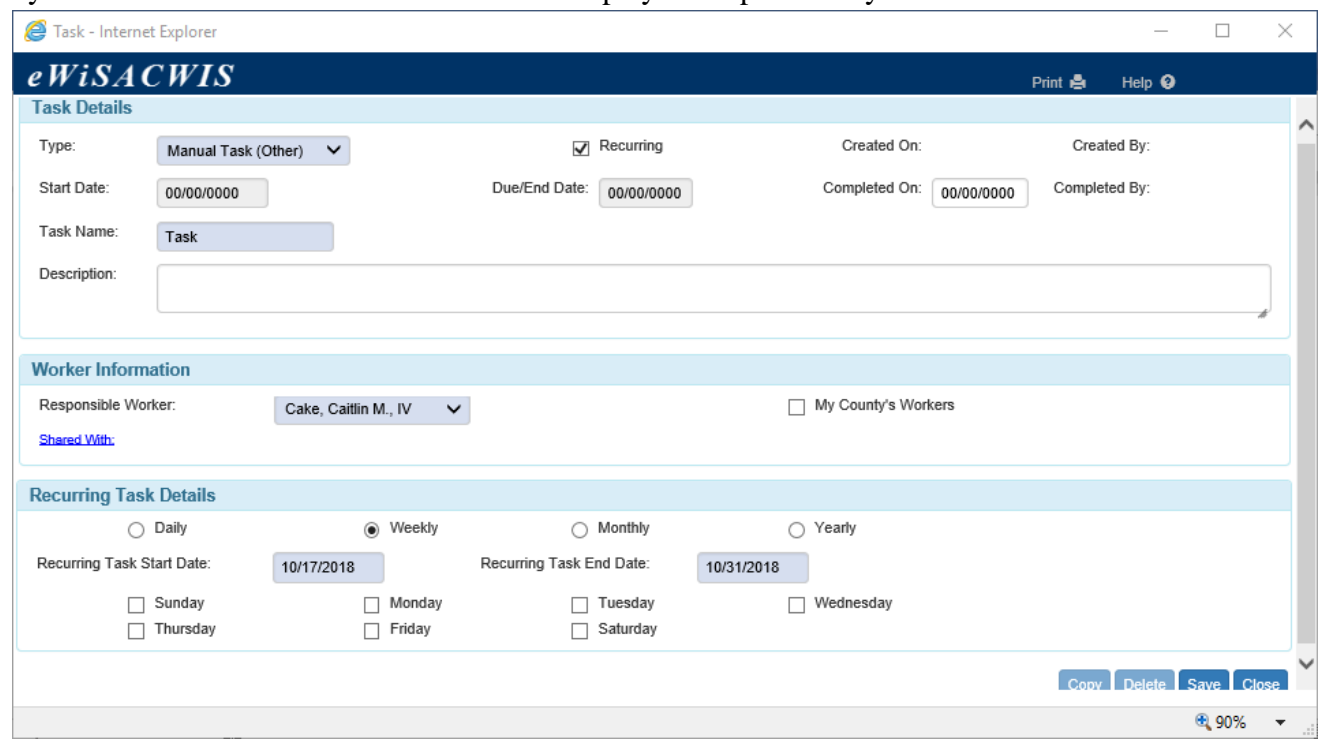

Monthly tasks allow the worker to set the task to display on a specific day of the month.

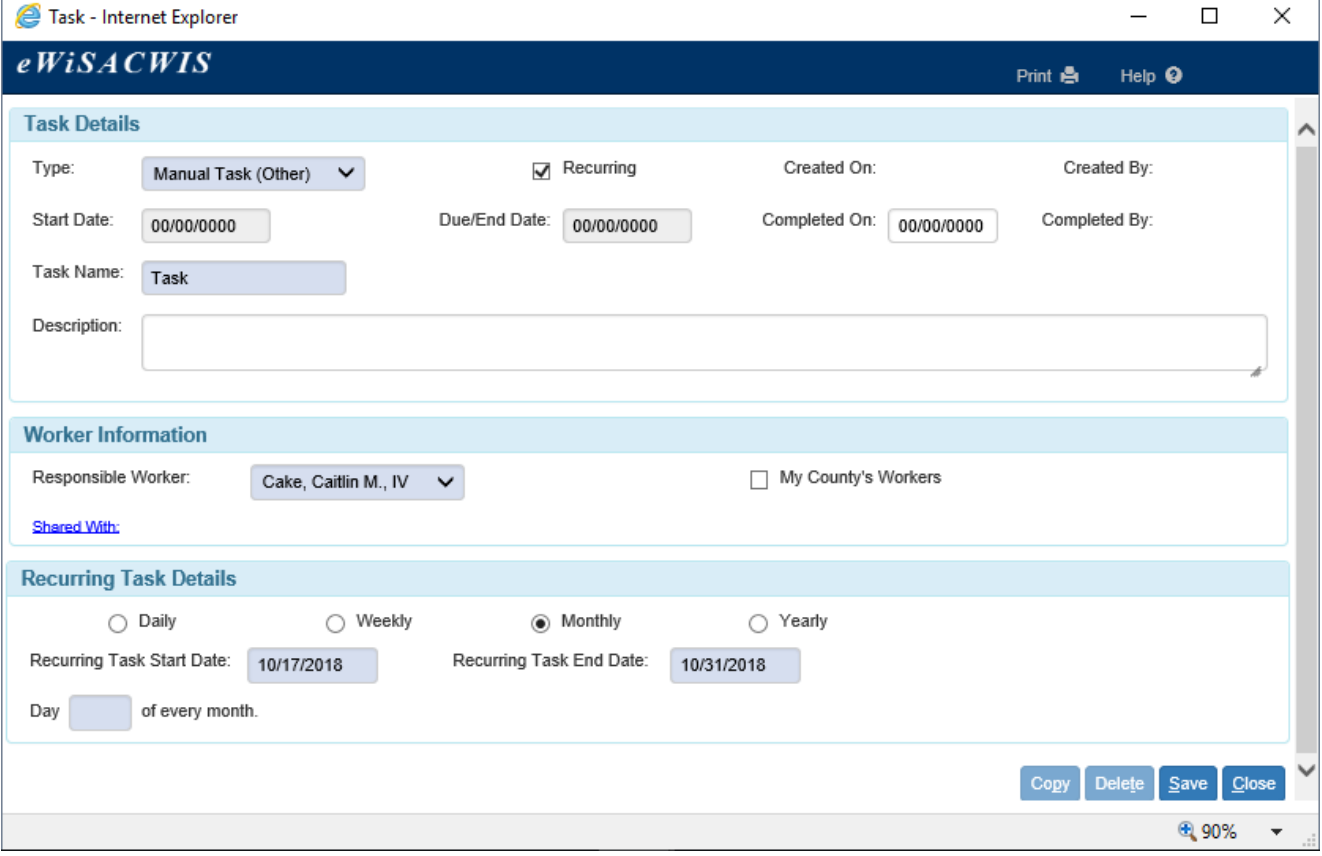

Yearly tasks allow for a task to be created on a specific Month and Day each year.

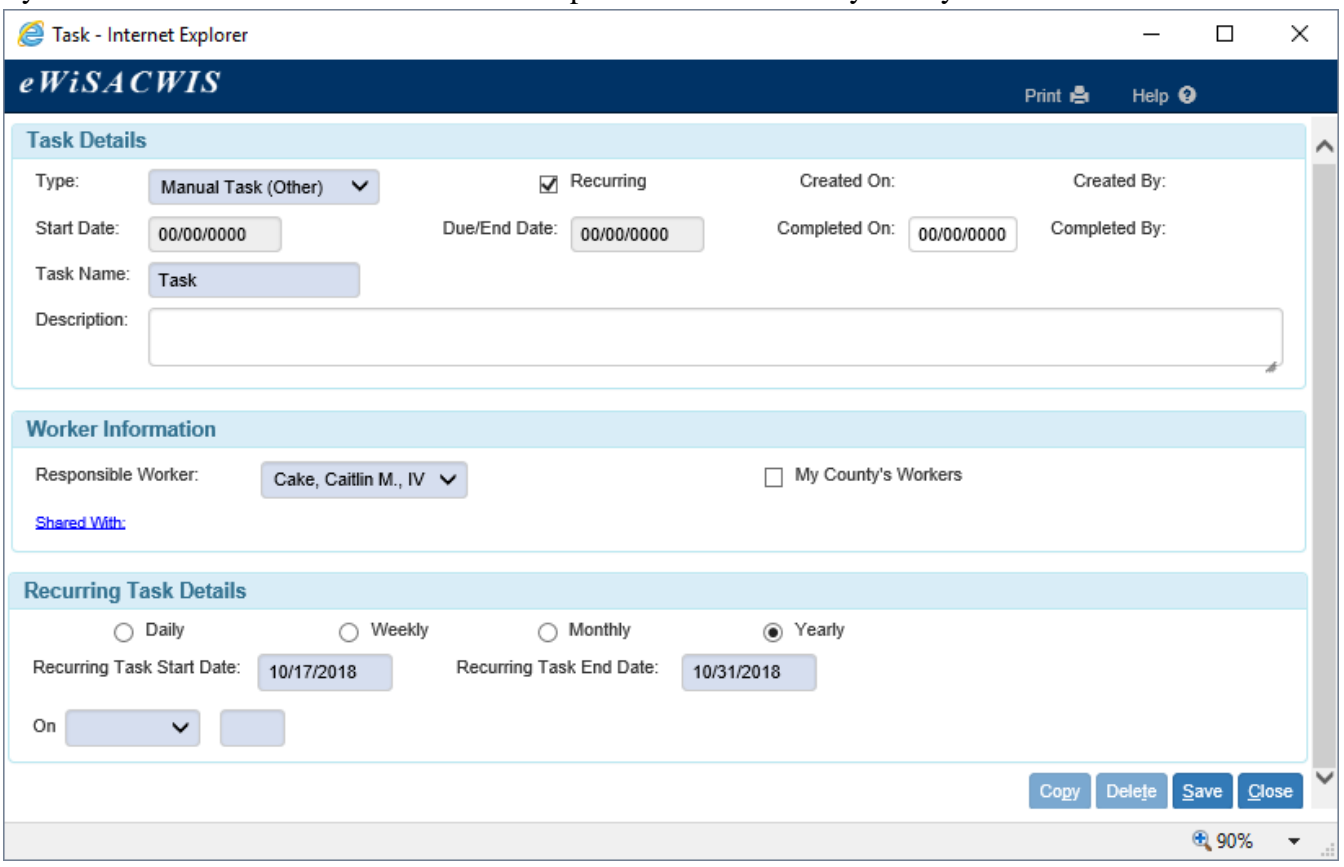

#### **For Supervisors**

Supervisors have additional options on the Task List to help with managing their workers workloads. Supervisors see the following options:

- County view and Worker view:
	- o Under the 'County view' heading, selecting 'My workers' populates all of the supervisor's workers in the 'Worker view' drop-down. The drop-down will also contain values for 'All My Workers' and 'Multi-Select Workers'.
		- Selecting the value "All My Workers" will display all of the tasks for all of the supervisor's workers.
		- Selecting the value 'Multi-Select Workers' will open a page (see below) that allows the supervisor to select more than one worker to view their tasks simultaneously.
	- o Under the 'County view' heading, selecting 'All [county] workers' populates all of the county's workers in the 'Worker view' drop-down.
- Escalated: This option allows supervisors to choose whether or not escalated ticklers display on the task list.

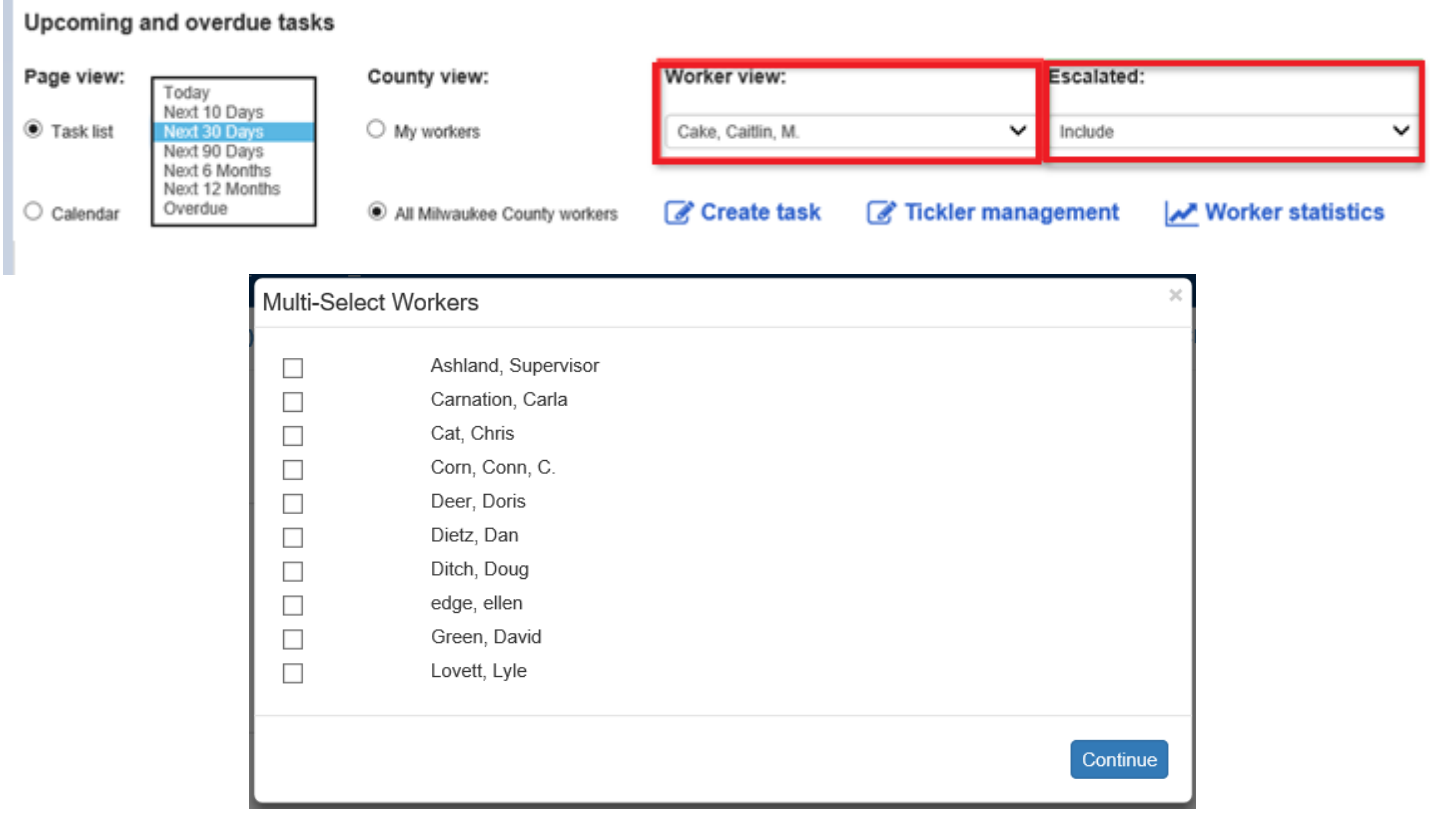

Supervisors also have the ability to create manual tasks for their workers. When a supervisor is viewing a workers task list, clicking the 'Create task' link will create a task for that worker. Additionally, supervisors have the ability to change the responsible worker in the dropdown and/or share the task with other workers by clicking the 'Shared With:' link.

**Note:** For Ticklers, the responsible worker cannot be changed. The tickler would have to be reassigned. However, the 'Shared With:' link can be used to share the tickler with other workers.

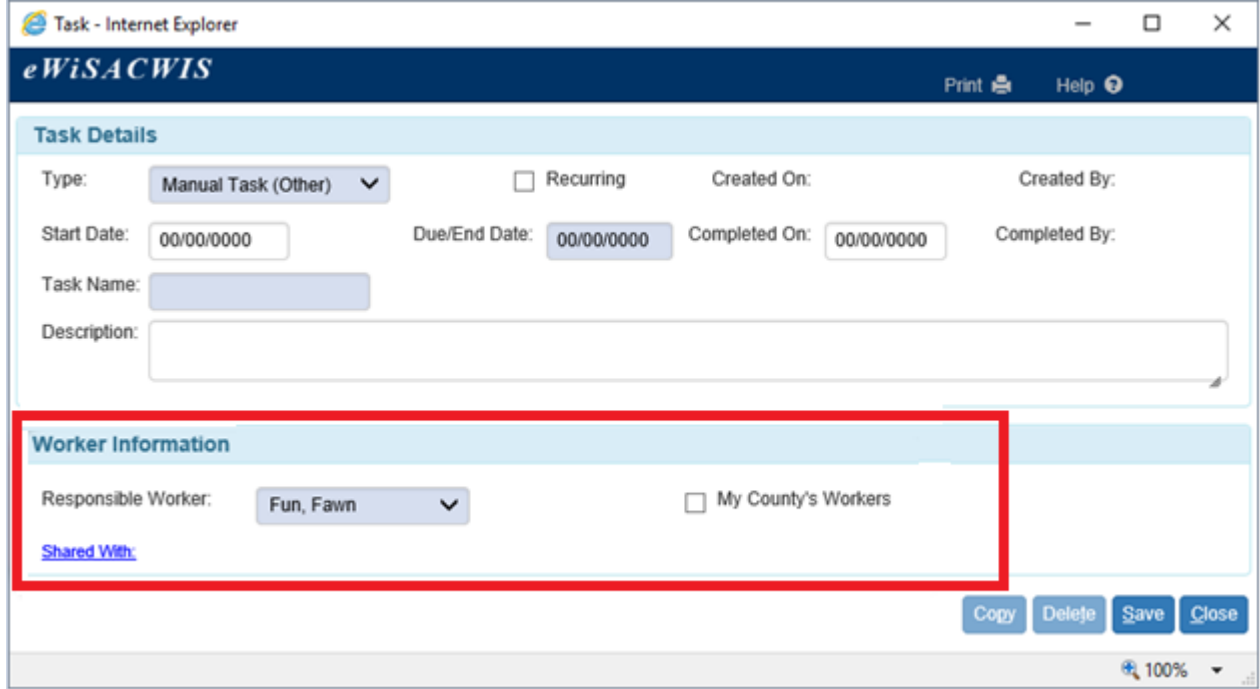

The worker selection pop up page is used both for selecting workers whose calendar the supervisor would like to view and for selecting workers to share a task with.

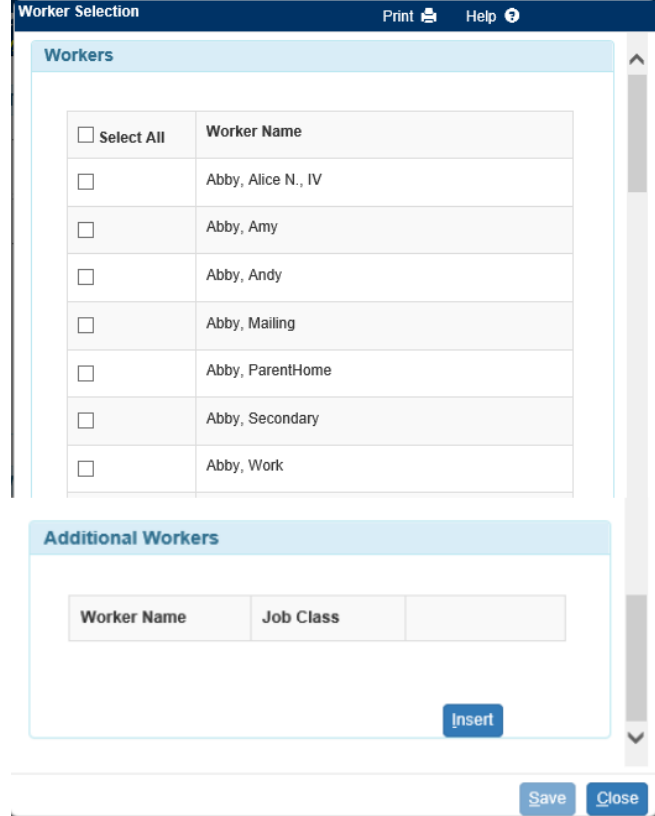